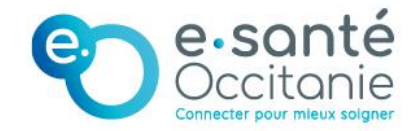

# **Service d'accès aux soins Plateforme numérique SAS**

# **Guide du gestionnaire de structures\_ SOS Médecins**

**Comment participer au SAS en tant qu'association SOS Médecins** *?*

**UNE QUESTION ? [charlotte.tapie@esante-occitanie.fr](mailto:charlotte.tapie@esante-occitanie.fr) / 06.43.88.03.54**

Version : 1

Date : 05/10/2023

Auteur : Charlotte TAPIE

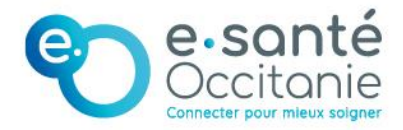

## **COMMENT PARTICIPER AU SAS EN TANT QU'ASSOCIATION SOS MEDECINS ?**

Il y a deux manipulations à faire : l'une du côté des médecins effecteurs et l'autre du côté de l'association SOS Médecins.

 **Les effecteurs** souhaitant participer au SAS via leur association SOS Médecins doivent s'inscrire de manière individuelle en passant par la plateforme numérique SAS **(Pour en savoir plus sur les modalités d'inscription cf. Paragraphes I et II du guide effecteur).** En revanche, ils n'ont pas à renseigner leurs créneaux de disponibilités. Ces derniers seront édités par le gestionnaire de structure de leur association SOS.

#### **L'association SOS Médecins doit** :

- 1. Obtenir un compte « gestionnaire de structure » sur la plateforme numérique SAS. *Pour cela, elle doit en faire la demande auprès du gestionnaire de comptes de son territoire ou de [charlotte.tapie@esante](mailto:charlotte.tapie@esante-occitanie.fr)[occitanie.fr](mailto:charlotte.tapie@esante-occitanie.fr)* **(cf. I)** ;
- 2. Réaliser sa première connexion sur la plateforme sas.santé.fr **(cf. I)**
- 3. S'Inscrire au SAS **(cf. II) ;**
- 4. Saisir dans son agenda SAS les disponibilités du centre de santé **(cf. III) ;**
- 5. Renseigner éventuellement des informations complémentaires visibles pour la régulation **(cf. IV) ;**
- 6. Demander (s'il le souhaite\_*non obligatoire*) la création d'un compte délégataire qui pourra prendre la main pour mettre à jour l'agenda du Centre de Santé **(cf. V).**

#### **Pour en savoir plus sur ces différentes étapes, SUIVEZ CE GUIDE !**

#### /!\ A NOTER :

- Un compte gestionnaire de structure peut avoir plusieurs centres de santé ;
- Il peut y avoir plusieurs comptes gestionnaires de structure pour un même centre de santé ;
- Un gestionnaire de structure peut demander la création d'un compte délégataire qui pourra mettre à jour l'agenda.

A faire directement en ligne depuis son compte gestionnaire de structures

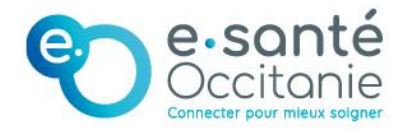

## TABLE DES MATIERES

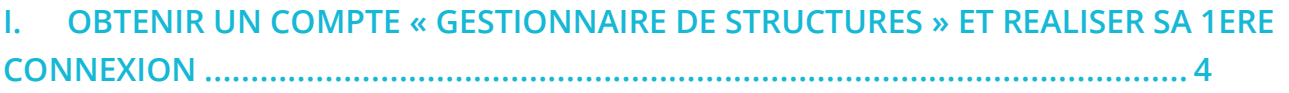

### **II. [S'INSCRIRE AU SAS EN TANT QU'ASSOCIATION SOS](#page-6-0) .................................. 7**

# **III. [RENSEIGNER DES CRENEAUX DE DISPONIBILITES](#page-7-0) ..................................... 8 SAISIR UNE DISPONIBILITÉ**[.........................................................................................................................................8](#page-7-1) **MODIFIER UNE DISPONIBILITÉ**[..................................................................................................................................9](#page-8-0) **SUPPRIMER UNE DISPONIBILITÉ**[.............................................................................................................................10](#page-9-0) **DÉCLARER UNE INDISPONIBILITÉ**[...........................................................................................................................10](#page-9-1) **MODIFIER UNE INDISPONIBILITÉ** [...........................................................................................................................11](#page-10-0) **SUPPRIMER UNE INDISPONIBILITÉ** [........................................................................................................................12](#page-11-0)

#### **IV. [SAISIR DES INFORMATIONS COMPLEMENTAIRES POUR LE REGULATEUR13](#page-12-0)**

**V. [DEMANDER LA CREATION D'UN COMPTE DELEGATAIRE](#page-13-0)......................... 14**

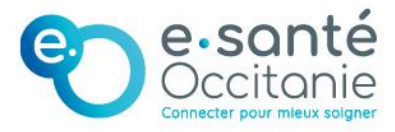

# <span id="page-3-0"></span>**I. Obtenir un compte « gestionnaire de structures » et réaliser sa 1ere connexion**

**La première étape consiste à obtenir un compte « gestionnaire de structures » et à réaliser votre première connexion sur la plateforme numérique SAS. Depuis ce compte vous accéderez au tableau de bord de votre association SOS Médecins, à partir duquel vous pourrez indiquer participer au SAS et partager les créneaux de disponibilité des médecins.** 

1- Pour obtenir un compte gestionnaire de structure, vous devez en faire la demande auprès du gestionnaire de comptes de votre territoire (ou de [charlotte.tapie@esante-occitanie.fr\)](mailto:charlotte.tapie@esante-occitanie.fr).

Les données à lui transmettre sont : Nom. prénom, adresse email du gestionnaire de structure + Nom du centre(s) de santé rattaché(s)

→ **Une fois le compté créé, un mail de bienvenue vous sera envoyé à l'adresse indiquée.** 

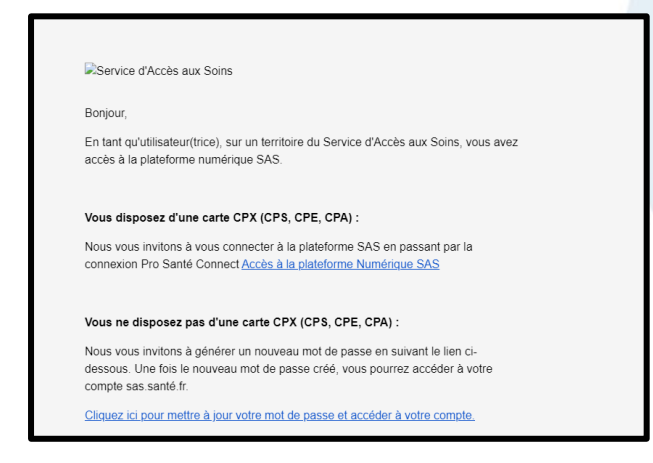

- 2- Consultez ce mail de bienvenue (/!\ vérifiez vos spams) et, en fonction de votre situation, cliquez sur l'un des deux liens contenus, vous permettant de réaliser votre 1ere connexion).
- 3- Réalisez votre 1ere connexion.

Deux possibilités :

#### **Possibilité 1** : **Vous disposez d'une carte CPX**

(CPS, CPE ou CPA), votre connexion à la plateforme SAS se fera via Pro Santé Connect.

→ **Au clic sur le lien correspondant, vous serez redirigé vers l'interface sas.santé.fr.**

Cliquez sur « Se Connecter », puis sur le bouton « S'identifier avec Pro Santé Connect »

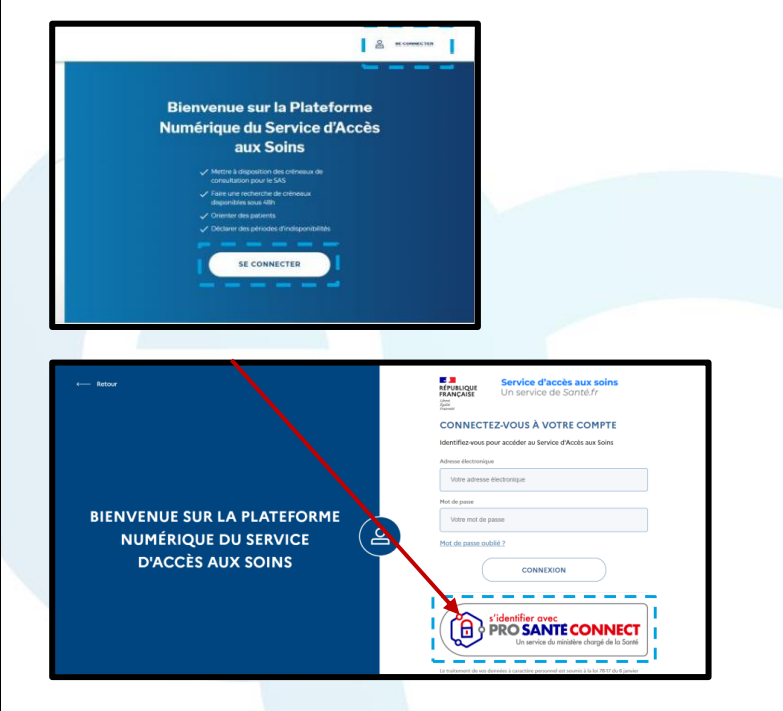

Si (et seulement si) vous utilisez votre poste avec plusieurs cartes différentes, vous serez invités à sélectionner le certificat correspondant à la carte que vous souhaitez utiliser au moment de la connexion.

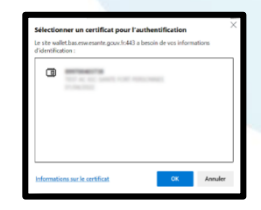

→ **Vous serez ensuite redirigé sur la page de connexion Pro Santé Connect.** 

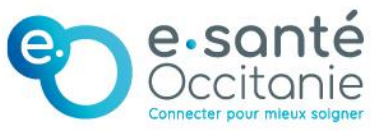

Choisissez votre mode de connexion : via carte CPS ou via application E-CPS

- a. Pour vous connecter à partir de votre carte CPS :
	- Sélectionnez l'onglet « Carte CPS »
	- Placez votre carte dans le lecteur
	- Cliquez sur « SE CONNECTER AVEC LA CARTE CPS »
	- Renseigner le code porteur à 4 chiffres de votre carte CPS

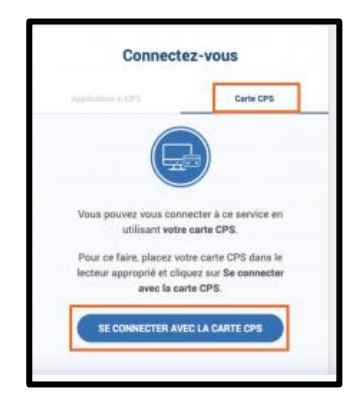

- b. Pour vous connecter à partir de votre e-CPS :
	- Sélectionnez « Application e-CPS »,
	- Saisissez votre identifiant RPPS
	- Cliquez sur SE CONNECTER AVEC E-CPS

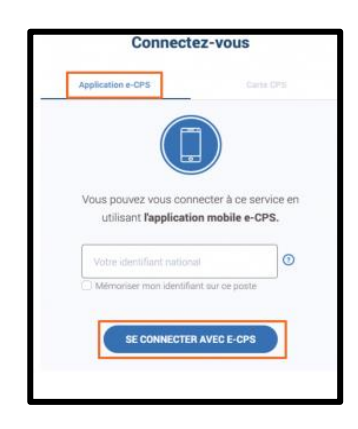

Un code à deux chiffres apparait

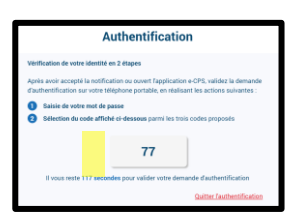

Ouvrez votre application e-CPS sur votre téléphone portable : saisissez le mot de passe de votre e-CPS et sélectionnez parmi les trois proposés le code à deux chiffres affiché à l'écran

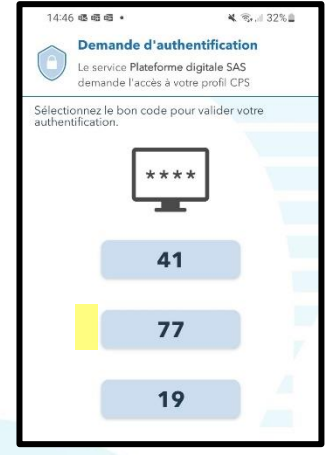

→ **Vous serez redirigé vers un formulaire préremplis avec votre nom et prénom**

Renseignez dans le formulaire l'adresse e-mail que vous souhaitez lier à votre compte ProSanté Connect et cliquez sur « Soumettre »

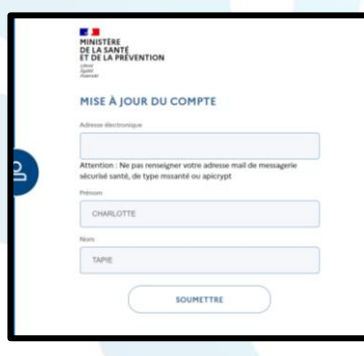

→ **Vous serez redirigé sur la page ci-dessous vous informant qu'un mail d'instruction vous a été envoyé.**

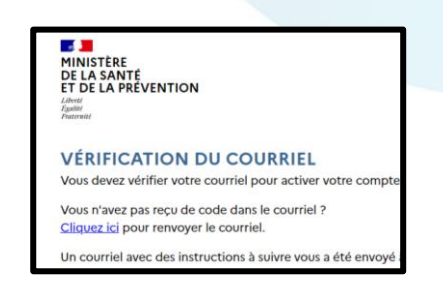

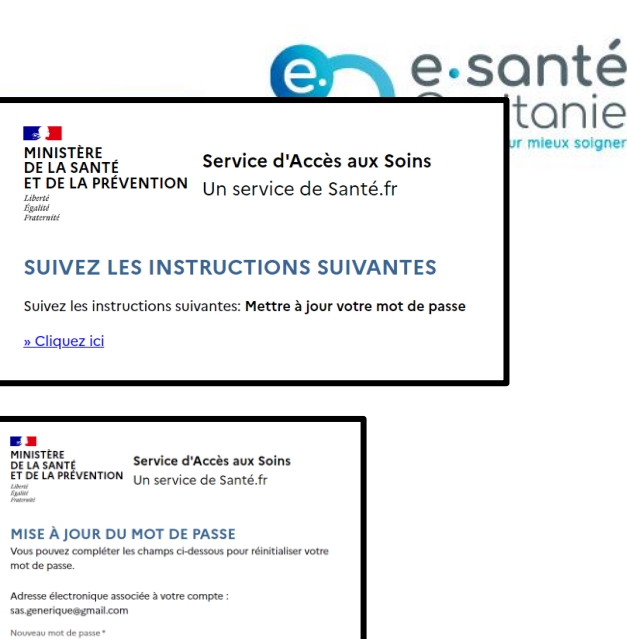

Consultez ce mail d'instruction (/!\ vérifiez vos spams) et cliquez sur le lien contenu.

\*Vous disposez de 5 min. Passé ce délai, il vous sera possible d'en recevoir un nouveau via le lien « Cliquez-ici »

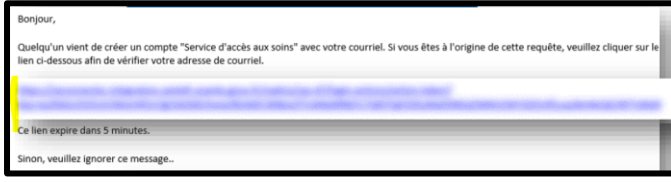

#### **Possibilité 2 : Vous ne disposez pas de carte**

**CPX** (CPS, CPE, CPA), votre connexion à la plateforme SAS se fera via identifiant/mot de passe.

→ **Au clic sur le lien correspondant, vous serez redirigé vers une page vous invitant à générer un nouveau mot de passe.** 

Suivez les instructions. Une fois le nouveau mot de passe créé, vous pourrez accéder à votre compte sas.santé.fr.

4- Acceptez les CGU via la coche prévue à cet effet

 $^{\circ}$ 

 $\circledcirc$ 

Nouveau mot de passe

nation du mot de passe "

ation du mot de passe

SOUMETTRE

**Votre compte est désormais créé. Votre prochaine connexion sera sans couture**

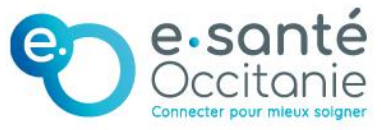

# <span id="page-6-0"></span>**II. S'inscrire au SAS en tant qu'association SOS**

**La 2nd étape consiste à indiquer participer au SAS en tant qu'association SOS Médecins**

- 1- Connectez-vous à la plateforme <https://sas.sante.fr/> via Pro Sante Connect ou identifiant/mot de passe.
- 2- Une fois sur votre tableau de bord, cliquez sur le bouton « Editer vos paramètres »

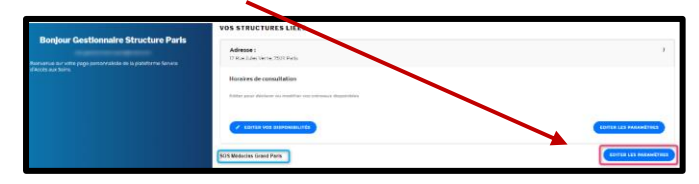

- → **Un pop-in s'ouvre. Vous accédez au formulaire de déclaration de participation au SAS.**
- 3- Cochez la case *« Je déclare sur l'honneur mettre en visibilité à minima 2 heures de disponibilité par semaine pour chaque médecin généraliste de mon association SOS Médecins sur mon agenda de la plateforme numérique SAS »*

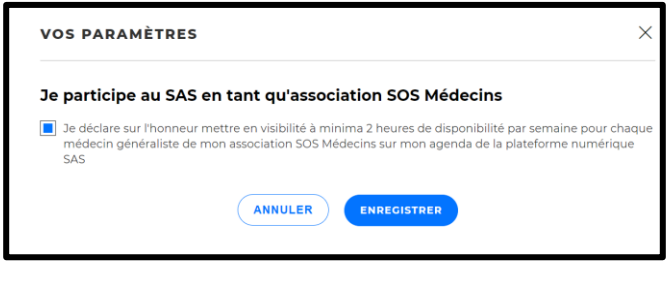

4- Cliquez sur « Enregistrer »

*! IMPORTANT ! : Pour bénéficier de la rémunération associée à la participation de l'association au SAS, il vous faudra (en plus d'avoir indiqué « participer au SAS ») mettre en visibilité à minima 2h de disponibilité par semaine pour chaque médecin généraliste de votre association dans votre agenda SAS (action manuelle, cf. procédure page suivante). Ces heures mises en visibilité ne constituent pas des créneaux spécifiquement réservés au SAS.*

**Votre inscription est désormais prise en compte lors d'une recherche effectuée par le SAS. Vous pouvez modifier vos paramètres à tout moment.**

# <span id="page-7-0"></span>**III.** Renseigner des créneaux de dispon

**La 3<sup>e</sup> étape consiste à mettre en visibilité à minima 2 heures de disponibilité par semaine (par médecin généraliste participant au SAS) sur votre agenda de la plateforme numérique SAS,**

<span id="page-7-1"></span>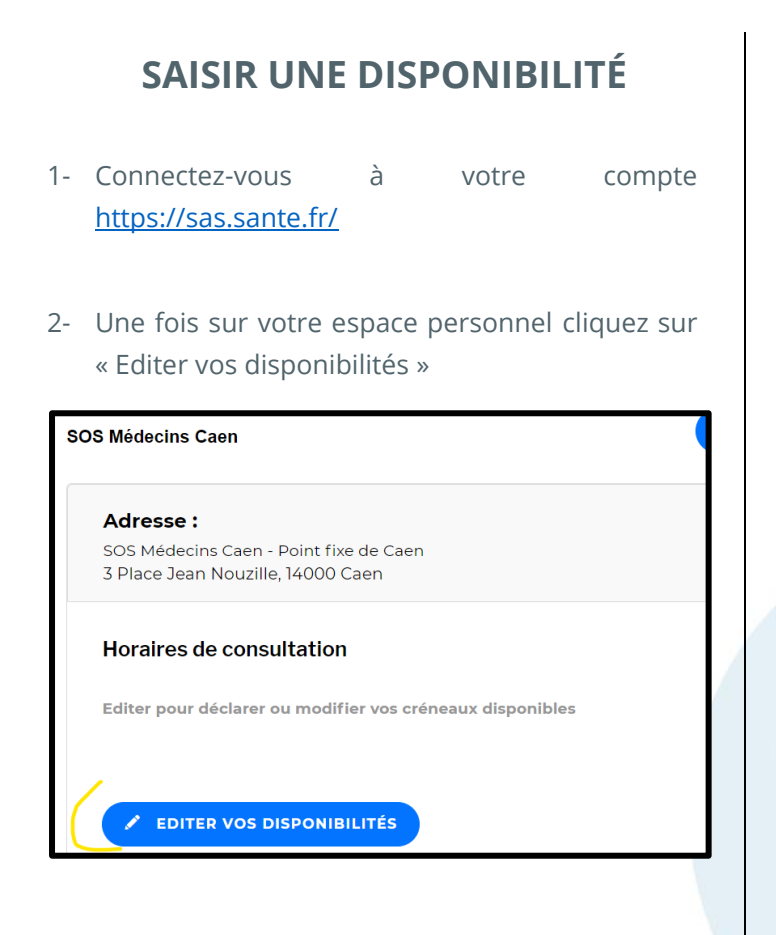

→ **Vous accèderez à l'agenda SAS de votre association SOS Médecins et au menu d'édition vous permettant de renseigner des plages de soins, de les modifier ou de déclarer une indisponibilité.** 

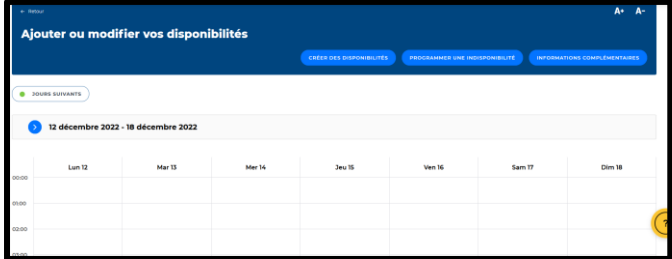

3- Pour renseigner un créneau, cliquez sur « Créer des disponibilités ».

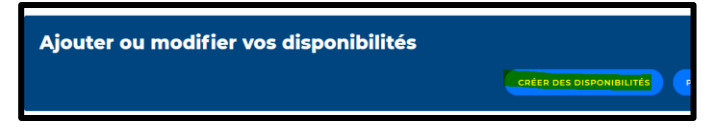

→ **Une fenêtre pop-in s'ouvre.** 

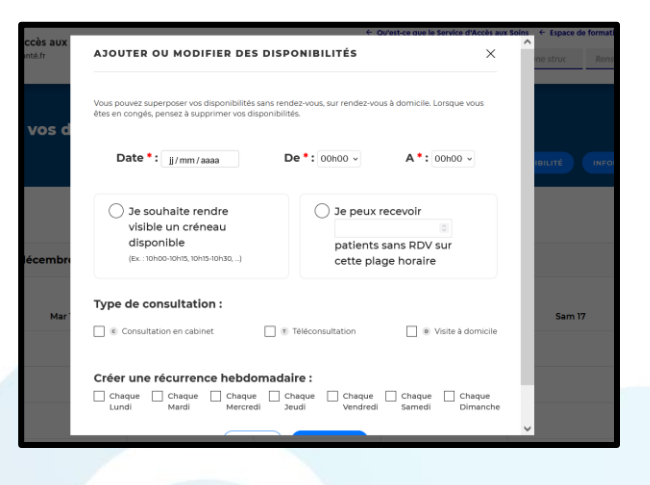

4- Indiquez la date, l'heure de début et de fin de votre disponibilité et choisissez l'une ou l'autre des deux possibilités :

**Possibilité 1** : Vous souhaitez mettre à disposition un créneau d'une durée précise ?

> ➔ Cochez la case « Je souhaite rendre visible un créneau disponible »

> *(Exemple 10h00 – 10h15 puis 10h15-10h30 etc.)*

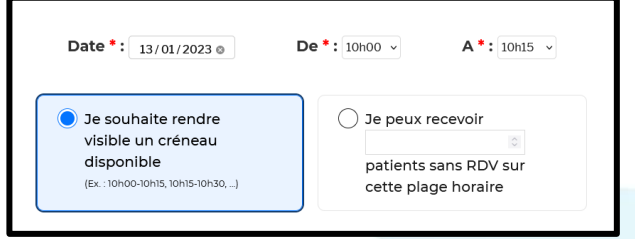

**Possibilité 2 :** Vous souhaitez mettre à disposition une plage, sur laquelle vous pouvez recevoir un certain nombre de patients ?

> ➔ Cochez la case « Je peux recevoir X patients sur cette plage horaire », en renseignant le

nombre de patients que vous pouvez recevoir sur la date et la plage indiquée.

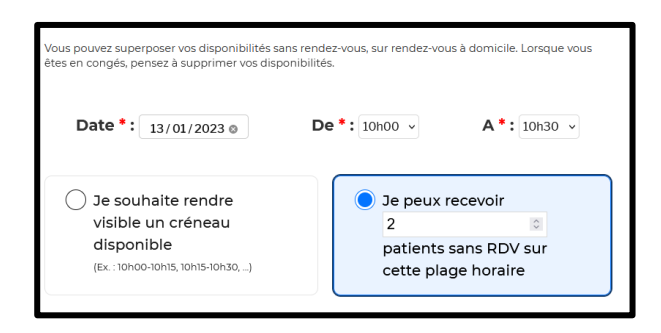

5- Sélectionnez le « type de consultation » que vous souhaitez proposer pour ce créneau (cabinet, téléconsultation, visite à domicile). Vous avez la possibilité d'en cocher plusieurs.

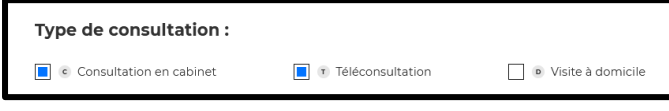

6- Si vous le souhaitez, pour éviter la re-saisie, vous pouvez créer une récurrence hebdomadaire pour un créneau renseigné.

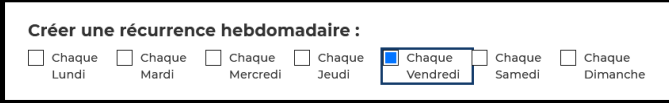

7- Cliquez sur « Enregistrer ».

**Votre agenda se met automatiquement à jour. Vos créneaux sont désormais visibles des professionnels de santé du SAS qui pourront vous appeler pour vous adresser un patient.**

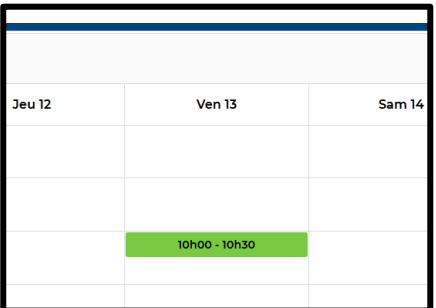

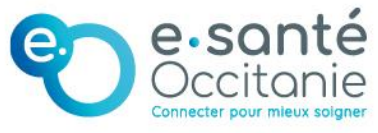

### **MODIFIER UNE DISPONIBILITÉ**

<span id="page-8-0"></span>La mise en ligne d'un créneau sur la plateforme numérique SAS n'est pas définitive, vous avez la possibilité de la modifier ou de la supprimer.

- 1- Rendez-vous dans votre agenda SAS. Pour ce faire, cf. les opérations 1 et 2 décrites précédemment au début du paragraphe III.
- 2- Sur votre agenda, au survol des créneaux renseignés, cliquez sur l'icône « Crayon »

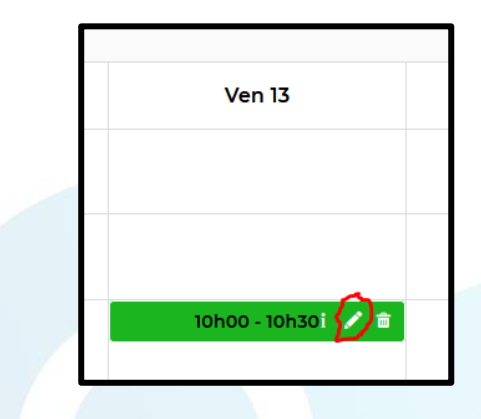

La fenêtre pop-in correspondant aux **paramètres de ce créneau s'ouvre.** 

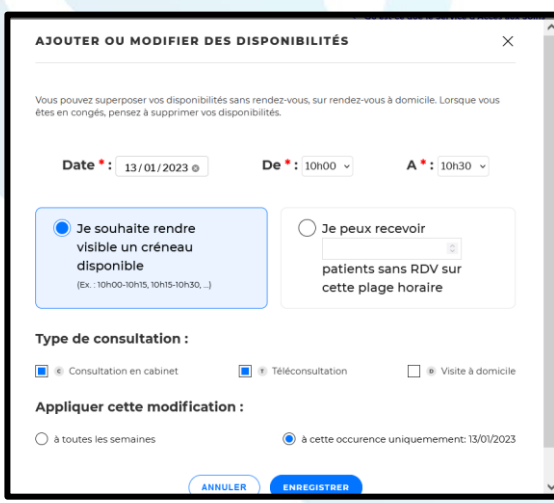

3- Modifiez les paramètres souhaités et cliquez sur « Enregistrer »

**Votre agenda se met automatiquement à jour et les modifications renseignées sont maintenant prises en compte dans les résultats de recherche.**

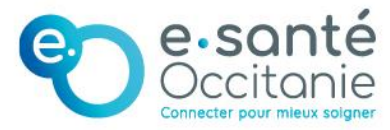

### <span id="page-9-0"></span>**SUPPRIMER UNE DISPONIBILITÉ**

- 1- Rendez-vous dans votre agenda SAS. Pour ce faire, cf. les opérations 1 et 2 décrites précédemment au début du paragraphe III.
- 2- Sur votre agenda, au survol des créneaux renseignés, cliquez sur l'icône « Poubelle »

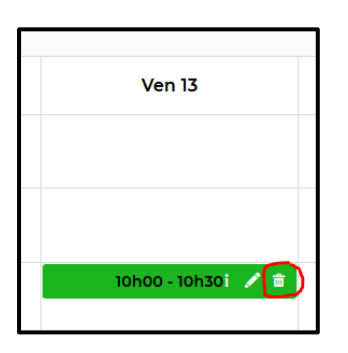

- 3- La fenêtre pop-in vous permettant de supprimer la disponibilité en question s'affiche. Vous avez la possibilité d'appliquer cette suppression à la récurrence créée (le cas échéant) ou à l'occurrence en question uniquement.
- 4- Cliquez sur Enregistrer

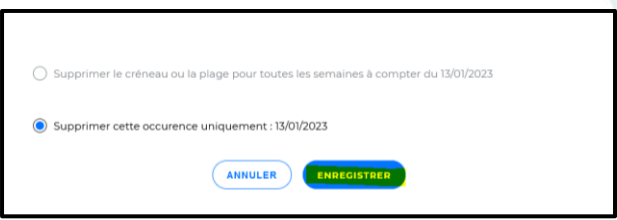

**Votre agenda se met automatiquement à jour et les disponibilités supprimées ne s'affichent plus dans la recherche.**

## <span id="page-9-1"></span>**DÉCLARER UNE INDISPONIBILITÉ**

En tant que gestionnaire de structure, vous pouvez déclarer une indisponibilité, en direct ou à l'avance, et par lieu d'exercice.

1- Rendez-vous dans le menu d'édition de votre agenda SAS. Pour ce faire, cf. les opérations 1 et 2 décrites précédemment au début du paragraphe III.

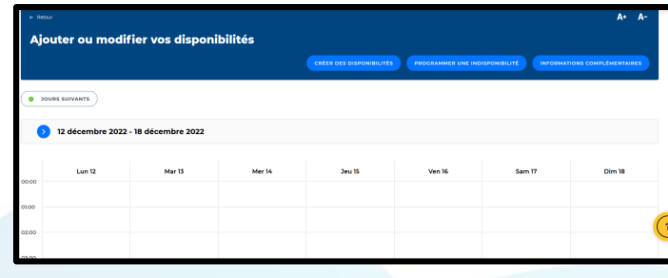

- 2- Dans le menu d'édition, cliquez sur « Programmer une indisponibilité »
- → **Une fenêtre pop-in s'ouvre.**

Ajouter ou modifier vos disponibilités

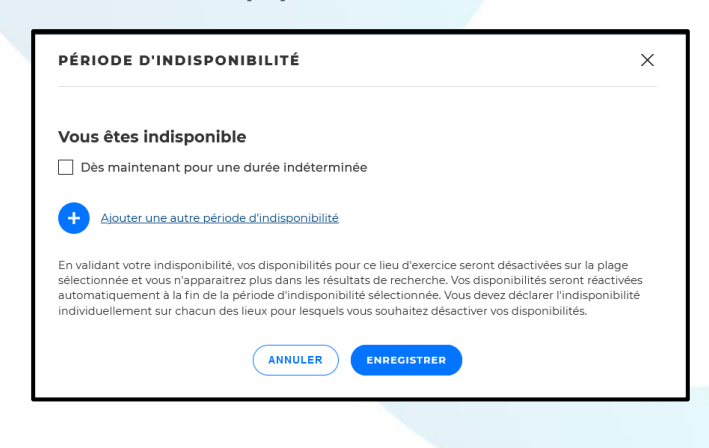

1- Vous avez deux possibilités :

**Possibilité 1** : Déclarer une indisponibilité immédiate pour une durée indéterminée ➔ pour ce

faire, cochez la case « dès maintenant pour une durée indéterminée » puis enregistrez.

#### Vous êtes indisponible

Dès maintenant pour une durée indéterminée

**Possibilité 2** : Programmer une période d'indisponibilité ➔ pour ce faire, cliquez sur « Ajouter une autre période d'indisponibilité », renseignez la date de début et la date de fin, enregistrez.

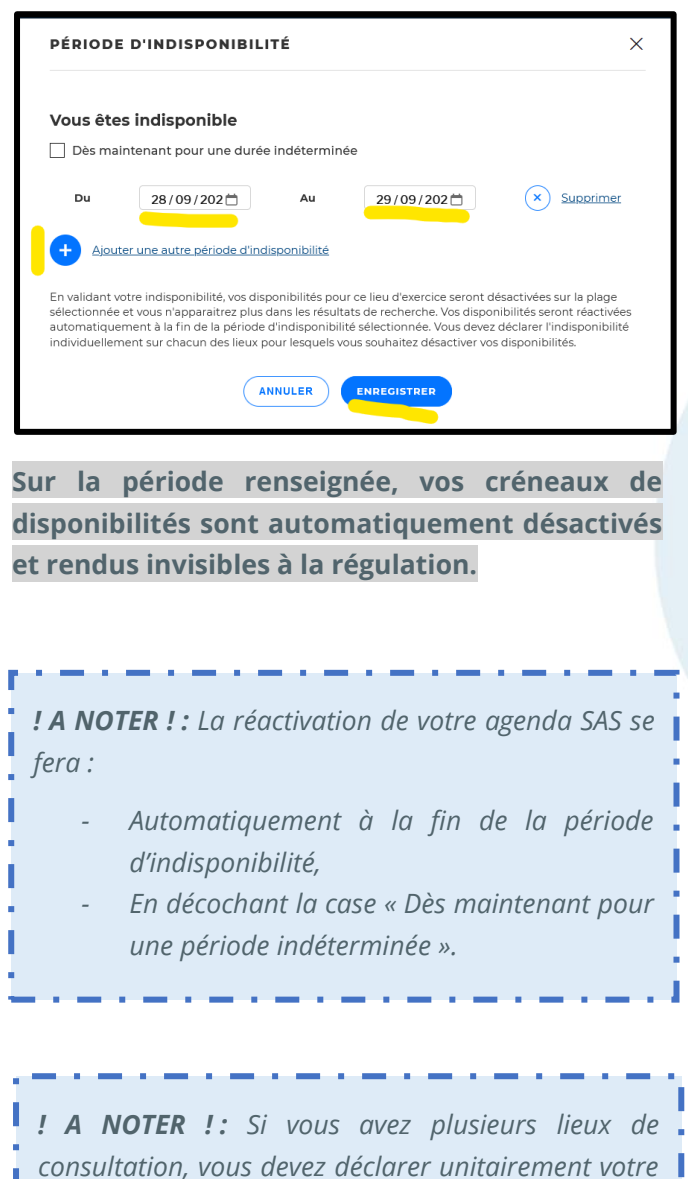

*indisponibilité sur chacun des lieux.*

*Vous pouvez saisir jusqu'à trois indisponibilités.* 

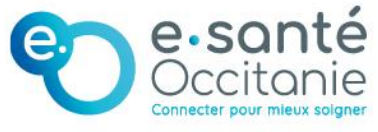

### <span id="page-10-0"></span>**MODIFIER UNE INDISPONIBILITÉ**

1- Rendez-vous dans le menu d'édition de votre agenda SAS. Pour ce faire, cf. les opérations 1 et 2 décrites précédemment au début du paragraphe III.

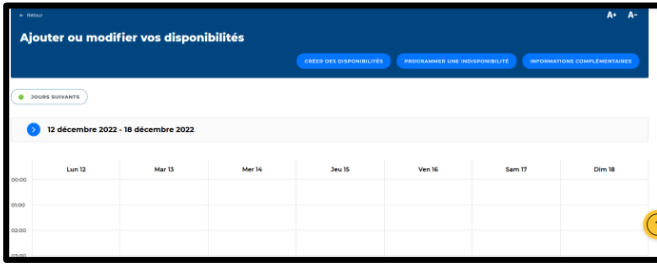

2- Dans le menu d'édition, cliquez sur « Programmer une indisponibilité »

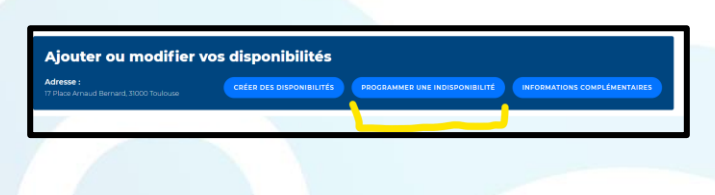

- → **La fenêtre pop-in s'ouvre.**
- 3- Modifiez votre indisponibilité déjà programmée en changeant directement la période dans l'encart dédié puis cliquez sur « Enregistrer ».

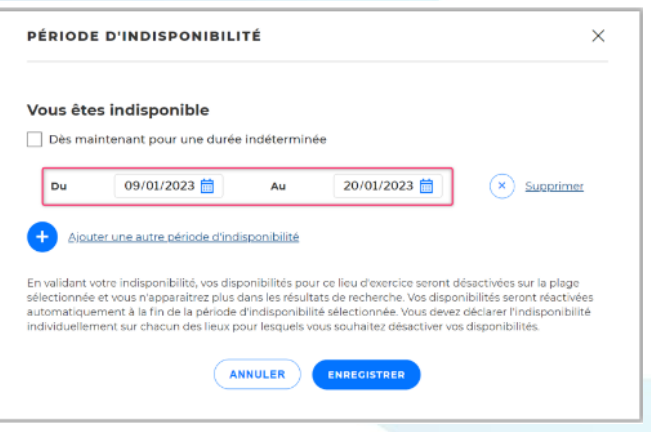

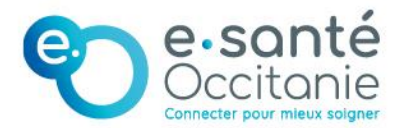

### <span id="page-11-0"></span>**SUPPRIMER UNE INDISPONIBILITÉ**

1- Rendez-vous dans le menu d'édition de votre agenda SAS. Pour ce faire, cf. les opérations 1 et 2 décrites précédemment au début du paragraphe III.

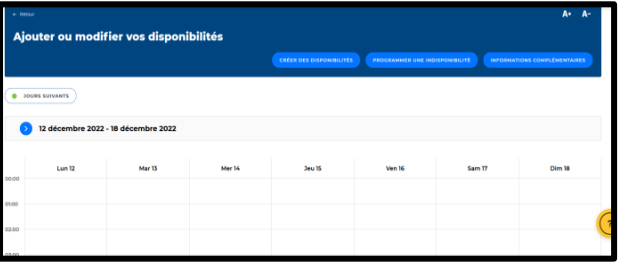

2- Dans le menu d'édition, cliquez sur « Programmer une indisponibilité »

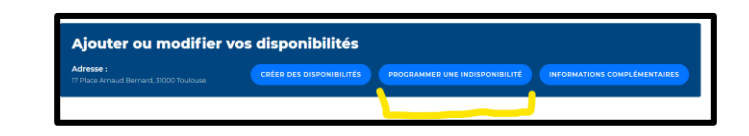

- → **La fenêtre pop-in s'ouvre.**
- 1- Supprimez votre indisponibilité en cliquant sur le bouton « Supprimer » puis enregistrez

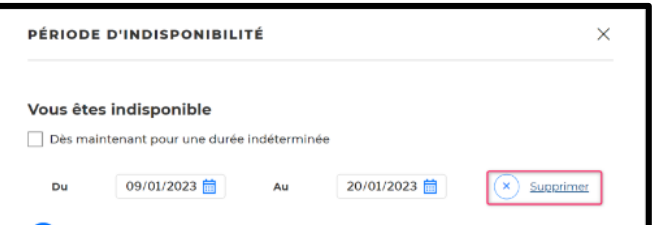

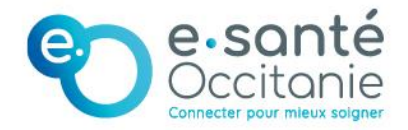

# <span id="page-12-0"></span>**IV. Saisir des informations complémentaires pour le régulateur**

**En tant que gestionnaire de structure, vous avez la possibilité de renseigner des informations complémentaires pour le régulateur (numéro de téléphone, horaires etc.)** 

- 1- Connectez-vous à votre compte <https://sas.sante.fr/>
- 2- Une fois sur votre espace personnel cliquez sur « Editer vos disponibilités »

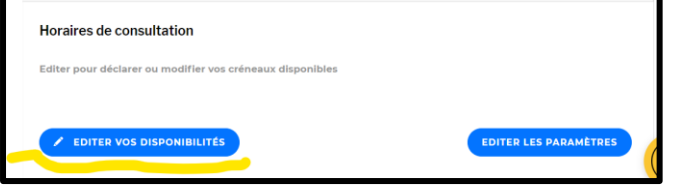

3- Dans le menu d'édition, cliquez sur « Informations complémentaires »

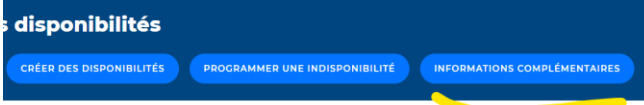

4- Une fenêtre pop-in s'ouvre. Renseignez les informations que vous souhaitez rendre visible à la régulation et cliquez sur « enregistrer »

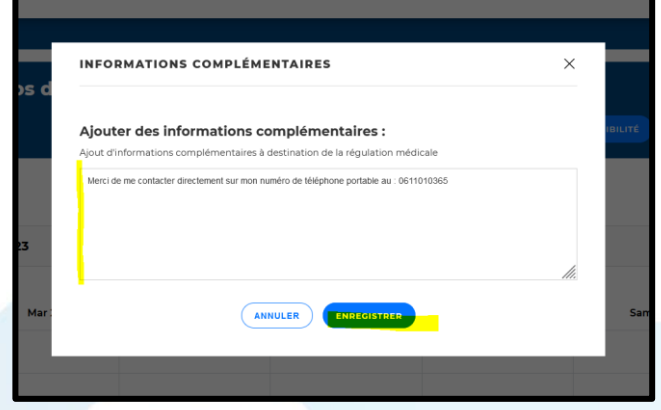

Vos informations complémentaires sont visibles par la régulation dans votre fiche professionnelle.

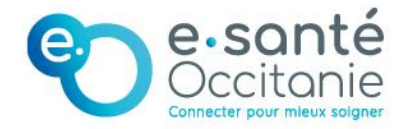

# <span id="page-13-0"></span>**V. Demander la création d'un compte délégataire**

**En tant que gestionnaire de structure, vous avez la possibilité de demander la création d'un compte délégataire qui pourra mettre à jour l'agenda de la structure.** 

- 1- Connectez-vous à votre compte <https://sas.sante.fr/>
- 2- Une fois sur votre espace personnel cliquez sur votre nom en haut à droite > un menu s'ouvre > cliquez sur « Demander l'ajout d'un délégataire »

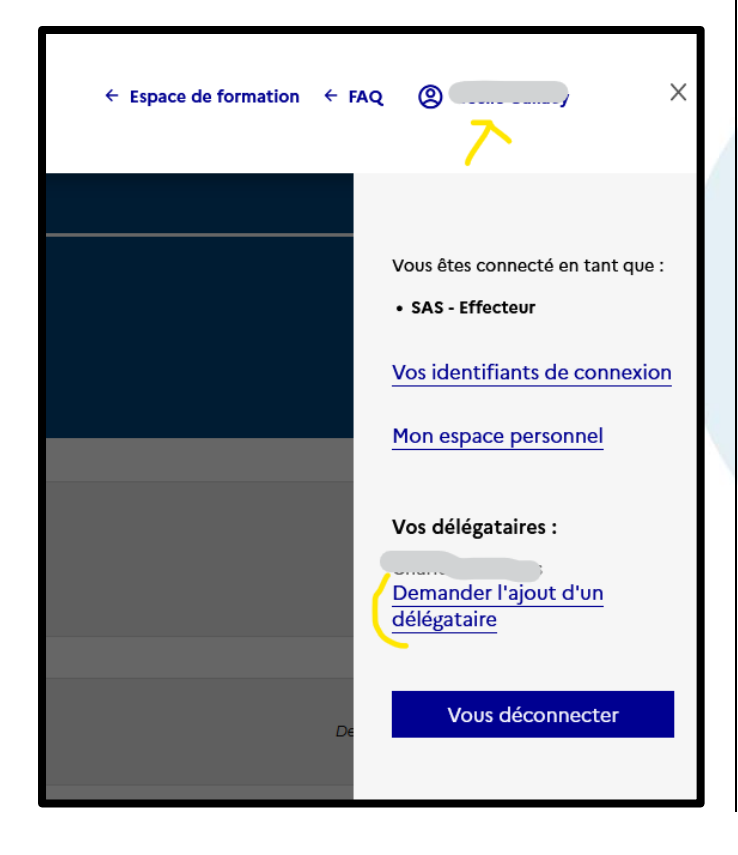

3- Un formulaire s'ouvre. Remplissez le formulaire en indiquant le nom, prénom, ville et email du délégataire > Cliquez sur Valider

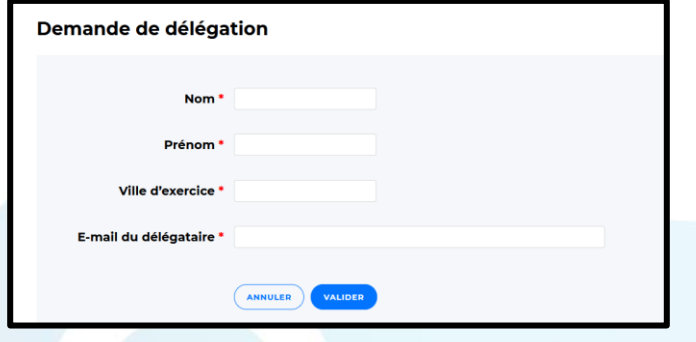

Votre demande est envoyée au(x) référent(s) territorial de votre territoire. Elle sera traitée dans les plus brefs délais.

**UNE QUESTION ? [charlotte.tapie@esante-occitanie.fr](mailto:charlotte.tapie@esante-occitanie.fr) / 06.43.88.03.54**

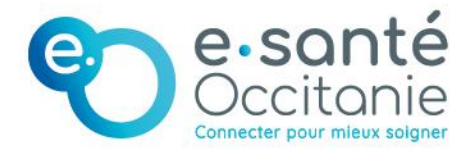

Groupement d'Intérêt Public e-santé Occitanie

www.esante-occitanie.fr